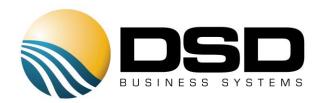

# **DSD Business Systems**

# Sage 100 Enhancements

# SOMS

# MAS\*Ship

Version 5.30

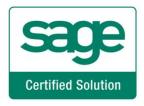

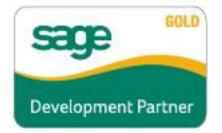

Information in this document is subject to change without notice.

Copyright 1993-2017, DSD Business Systems All rights reserved.

MAS\*Ship User's Manual Version 5.30

20 December, 2019

DSD Business Systems 8787 Complex Drive Suite 400 San Diego, CA 92123 858/550-5900 8:00am to 5:00pm PST 858/550-4900 Fax

#### Trademarks

ProvideX<sup>®</sup> is a Trademark of Sage Software.

Windows is a trademark of Microsoft Corporation.

Sage 100 <sup>®</sup> is a registered trademark of Sage Software.

PXPlus ® is a registered trademark of PVX Plus technologies

All other product names and brand names are service marks, and/or trademarks or registered trademarks of their respective companies.

This documentation and the software described herein, is prepared and published under license. Sage Software has not tested or verified either the software or any representation in this documentation regarding the software. Sage Software does not make any warranty with respect to either this documentation or the software described herein, and specifically disclaims any warranty, express or implied, with respect hereto, including the warranties of fitness for a particular purpose and merchantability.

# **Table of Contents**

| SECTION A: INTRODUCTION                                                                                                    | 4  |
|----------------------------------------------------------------------------------------------------|----|
| WEB RESOURCES<br>SUPPORT<br>MAS * SHIP FEATURES                                                                                                    | 4  |
| SECTION B: GETTING STARTED                                                                                                    | 6  |
| REQUIRED LEVELS<br>INSTALLATION<br>DSD ENHANCEMENT CONTROL PANEL                                                                                                    | 6  |
| SECTION C: SETUP                                                                                                    | 10 |
| ODBC SETUP<br>FEDEX SHIP MANAGER – IMPORT/EXPORT SETUP<br>EXPORT DEFINITION FROM FEDEX<br>UPS WORLDSHIP – IMPORT/EXPORT SETUP<br>SHIPPER ID MAINTENANCE<br>CUSTOMER MAINTENANCE<br>SHIPPING RATE MAINTENANCE<br>SECTION D: SYSTEM OPERATIONS |    |
| SALES ORDER ENTRY<br>Shipping Data Entry<br>Processing Shipments                                                                                                    | 35 |
| SECTION E: UNINSTALL DSD ENHANCEMENTS                                                                                                    | 37 |

# Section A: Introduction

This manual contains a description and instructions for this DSD product. Operating instructions are included for the features added by this product to Sage 100. For instructions on using Sage 100, refer to the appropriate Sage 100 manual, or call your Sage 100 reseller. DSD Business Systems offers excellent Sage 100 support, at an hourly rate.

#### Web Resources

DSD web site: http://www.dsdinc.com

The Enhancement page contains:

Current Release Schedule Purchasing Information Installation Instructions Product Support Enhancement Links

SOMS MAS\*Ship:

# http://www.dsdinc.com/enh/pages/SOMS.htm

The product web page contains:

Product Description Web Links Current Product Version Table Product Installation File Download Product Manual in .pdf Format Revision History FAQ

#### Support

DSD provides product support through Sage 100 resellers. Support is provided for the current version. Older versions are supported at an hourly rate. DSD's telephone number is **858-550-5900**. Fax: **858-550-4900**.

For a hard error, where the program displays an error dialog, report:

Error number. Program name. Line number. Program version. Exact sequence that caused the error, including menus and menu selections. Other pertinent information.

If leaving a message or faxing, please include:

Your name. Your phone number (and fax if applicable) and extension.

It is possible to be unable to duplicate a problem, because of data corruption or because we have not exactly duplicated a particular operating environment. In such circumstances, we can only continue to try to fix the problem if we can either access the system remotely or by some other to duplicate the system.

# MAS\*Ship Features

MAS\*Ship is a link for the Sales Order Module to integrate Sage 100 with UPS Worldship® or FedEx ShipManager® applications. Reduce shipping errors and know exactly when your orders have shipped. MAS\*Ship provides a significant savings in data entry time.

# **KEY FEATURES**

# Easy to Use and Easy to Learn

Because you are still using the same program (UPS Worldship or FedEx Ship Manager) there are no new programs your warehouse users need to learn. However, with MAS\*Ship UPS Worldship and FedEx Ship Manager can now integrate with Sage 100

# Increased Accuracy

Connecting Sage 100 with UPS Worldship and FedEx Ship Manager will reduce data entry mistakes, increase shipping and invoicing efficiency and provide accurate up-to-date shipping information in MAS 90. Example in UPS Worldship, if an address is incorrect, UPS Worldship will automatically correct it and now with the MAS\*Ship that address correction will also flow automatically thru to Sage 100 along with tracking numbers freight dollars and weight (freight dollars is an optional setting and not required).

# Increased Efficiency

Instead of accounting re-entering information received from shipping, accounting now will just need to review the shipment batch, make corrections and print invoices. No more trying to decipher the cryptic notes and marks from shipping because now it is all kept in electronically in Sage 100 along with who processed the shipment.

# Section B: Getting Started

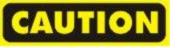

 If you reinstall or upgrade one of the Sage 100 modules listed in the following table, you must also reinstall this Enhancement.

• Enhancements from different Sage Developers are generally not designed to work together. If installed together, problems are likely to occur.

• Check with DSD before installing more than one Enhancement.

### **Required Levels**

| Sage 100 | Module   | Required |
|----------|----------|----------|
| Module   | Required | Level    |
| S/0      | Y        | 5.30     |

### Installation

- 1. Back-up: Exit all Sage 100 sessions. Back-up existing Sage 100 data.
- 2. Check Levels: Sage 100 module levels must match those listed above.
- 3. Run Enhancement Setup Program: Save the executable installation program (sent to you or downloaded from our website) in a convenient location on the Sage 100 server. Launch the program from Windows Explorer or by selecting Start/Run, and then browse for the file in the location you saved it. Follow on-screen instructions.
- 4. Send your Sage Serial Number to your DSD Representative: Send your Sage Serial Number to your DSD representative in order for us to send you back the encrypted keys to unlock your system. This serial number can be found in Library Master\Setup\System Configuration, Tab 3. Registration as Serial Number.
- 5. Re-Start Sage 100: Sage 100 will be updated.
- 6. Unlock the Enhancement: DSD Enhancements must be unlocked to run. When any part of the Enhancement is run for the first time, the DSD Enhancement License Agreement and Activation window will appear. Follow the steps shown on that window. You can click the Help button for more detailed instructions.

*Note:* On the next page is a screenshot of the DSD Enhancement License Agreement and Activation window.

After accepting the License Agreement, you can then select the type of unlocking that you'd prefer. The choices are File, Web, Demo and Manual Entry.

**File Unlock:** After receiving your encrypted serial number key file from DSD, and placing that file in the MAS90/SOA directory, selecting this option will unlock all products keys contained in the file. This means you can unlock all enhancements at once using this option.

**Web Unlock:** If the system that is running the DSD Enhancement *has web access* and you *have sent DSD your Sage Serial number*, you can unlock the Enhancement without assistance using Web Unlock. When this option is selected, the program will attempt to download encrypted serial number key file from DSD *and then proceed to unlock all enhancements contained in the file.* 

- The Sage 100 system that is being used must have web access for this option to be effective.
- You can send your Sage Serial Number to your DSD Enhancements sales representative.

**Demo Unlock:** If a Demo mode is available for the Enhancement you're running, you will be able to Demo unlock the product without assistance from DSD for demo purposes.

> Creating a Demo Unlock is a good way to temporarily unlock DSD Enhancements off-hours, if you do not have web or email access. Later, you can unlock the product fully, during business hours.

| License Agreeme                                              | ent                                                         |                                                                                                    |                              |          |                  | 1 |
|--------------------------------------------------------------|-------------------------------------------------------------|----------------------------------------------------------------------------------------------------|------------------------------|----------|------------------|---|
|                                                              | ) THIS AGREEMENT (<br>NG THE SLIDER CON                     | COMPLETELY AND AGREE BEFORE PROCEEDING.<br>TROL.                                                                                                    | SCROLL THRO                  | DUGH TH  | lis              | Ì |
| IN ACCORDANCE<br>PACKAGE CONS <sup>®</sup><br>THE CUSTOMER I | WITH THE TERMS SI<br>TITUTES ACCEPTANC<br>MAY OBTAIN A FULL | ENSED BY DSD BUSINESS SYSTEMS, INC. TO CUS<br>ET FORTH IS THIS CUSTOMER LICENSE AGREEME<br>26 OF THESE TERMS. IF THE TERMS OF THIS LICE<br>REFUND OF ANY MONEY PAID IF THIS UNUSED, I<br>30 THE DEALER FROM WHICH IT WAS ACQUIRED. | NT. OPENING (<br>NSE ARE NOT | OR USIN  | g THIS<br>TABLE, | , |
| Agree to Lic                                                 | ense Agreement                                              | <b>2</b> Call DSD at 858-550-5900                                                                                                    |                              |          |                  |   |
| Agree                                                        | O Disagree                                                  | Have this infomation ready: End User Name                                                                                                    | DSD Busine                   | ss Syste | ems              |   |
| Agree     Select Unloc                                       | O Disagree                                                  | •                                                                                                    | DSD Busine<br>0555188        | ss Syste | ems              |   |
| 2 Select Unloc                                               | O Disagree                                                  | Have this infomation ready: End User Name                                                                                                    |                              | ss Syste | ems              |   |

**Manual Entry Unlock:** If you want to unlock a single enhancement using a single encrypted key, you can select this option and enter the 64 character key you receive from DSD by copy and paste.

**Note:** You can also unlock a DSD Enhancement through the <u>DSD Enhancement Control Panel</u> found on the Library Master Utilities Menu. Then, select the Enhancement with your mouse from the list of Enhancements and click the **Unlock Product** button on the right side of the window.

7. Convert Data: After unlocking, the DSD Conversion Wizard will appear. Follow on-screen instructions to complete data conversion. You can exit the conversion program without converting data. The Enhancement will not proceed, however, until data is converted. If you enter an enhanced program and data has not been converted, the conversion program will run again.

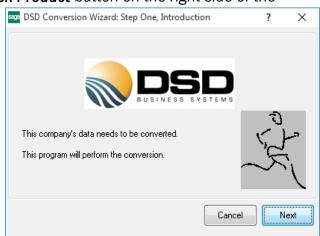

### DSD Enhancement Control Panel

Starting with version 3.61, all DSD Enhancement products include DSD's Enhancement Control Panel. The DSD Enhancement Control Panel is accessed from the Library Master Utilities menu.

The DSD Enhancement Control Panel is a simple to use yet powerful system to help maintain DSD Enhancements installed on a Sage 100 system. To use it, select an Enhancement product from the list on the window and then click the button, on the right side of the window, which corresponds with the desired task.

**View Manual:** This button will display the product manual for the selected Enhancement using Adobe Acrobat. For this to be possible, the PDF file for the corresponding manual must be in the

| DSD Enhancement Control Panel                        |             |            |                |                                   |             |             |
|------------------------------------------------------|-------------|------------|----------------|-----------------------------------|-------------|-------------|
| Enhancement Product                                  | Ver (       | Code Ext   | Status         | Build Date                        | MP Expire I | Date        |
| MBIM Multi-Bin                                       | 5.10 1      | MBIM MBI   | I Not Unlocked | 12/30/2016                        | ;           |             |
|                                                      |             |            |                |                                   |             |             |
|                                                      |             |            |                |                                   |             |             |
|                                                      |             |            |                |                                   |             |             |
|                                                      |             |            |                |                                   |             |             |
|                                                      |             |            |                |                                   |             |             |
|                                                      |             |            |                |                                   |             |             |
|                                                      |             |            |                |                                   |             |             |
|                                                      |             |            |                |                                   |             |             |
|                                                      |             |            |                |                                   |             |             |
|                                                      |             |            |                |                                   |             |             |
|                                                      |             |            |                |                                   |             |             |
|                                                      |             |            |                |                                   |             |             |
|                                                      |             |            |                |                                   |             |             |
| Selected: MBIM Multi-Bin                             |             |            |                |                                   |             |             |
|                                                      | Product     |            |                | www.dsdinc.com                    | 1           |             |
| View Manual Unlock                                   |             |            |                |                                   |             |             |
| View Manual Unlock<br>Check Web for Updates Unlock A | Il Products |            |                | www.dsdinc.com<br>Product Webpage |             |             |
| View Manual Unlock<br>Check Web for Updates Unlock A |             | )<br>Multi | i-Convert Data |                                   |             | <u>×</u> it |

"MAS90/PDF" folder in the Sage 100 system. If the file is not present, and the system has web access, the correct PDF file will be automatically downloaded from the DSD website, put into the "MAS90/PDF" folder and then displayed.

**Check the Web for Updates:** This button will check the DSD website to see what the current build is the selected Enhancement and alert the user if a later version is available. *This requires an internet connection on the Sage 100 system.* 

**Unlock Product:** This will cause the DSD Enhancement License Agreement and Activation window to appear. Using this window is described on the previous page. *This button is disabled if the selected Enhancement is already unlocked or if unlocking is not required.* 

**Unlock All Products:** This will cause the DSD Enhancement All License Agreement and Activation window to appear. This window is similar to the one described on the previous page, but has only web and file as options to unlock. *This button is never disabled.* 

**Convert Data:** After verification, the selected Enhancement's data conversion program will run. Data conversion is non-destructive, and may be triggered any number of times. Sometimes this is required to fix data records imported or updated from a non-enhancement installation.

**Multi-Convert Data:** Multiple Companies can be converted at the same time for a given Enhancement. (*If you have a large number of Companies to convert, please do in batches of 20 or fewer due to memory limitations.*)

| Com | ipany Code S | election                           |           |           |         | - |        | × |
|-----|--------------|------------------------------------|-----------|-----------|---------|---|--------|---|
|     | 1            | 1                                  |           |           |         | 1 |        |   |
|     | Company      | Company Name                       | Activated | Converted | Convert |   |        |   |
| 1   | ABC          | ABC Distribution and Service Corp. |           |           |         |   |        | 6 |
| 2   | ABX          | American Business Expressions      | <b>I</b>  |           |         |   |        |   |
| 3   | XYZ          | XYZ Manufacturing Company          | <b>I</b>  |           |         |   |        |   |
|     |              |                                    |           |           |         |   |        |   |
|     |              |                                    |           |           |         |   |        |   |
|     |              |                                    |           |           |         |   | Cancel |   |

Help: The Help button, located at the bottom right of the window, opens an HTML help file.

**Get Adobe Acrobat:** Opens the Adobe Acrobat website to the page where Acrobat can be downloaded and installed.

**Uninstall Enhancement** If this option is available, then selecting this button will start the un-install process, removing the enhancement from the system. (for more information see <u>Uninstall DSD</u> <u>Enhancements</u>)

# Section C: Setup

# ODBC Setup

Note: The ODBC Data Source only needs to be setup once for FedEx and UPS. If you have all ready setup an ODBC Data Source for UPS you will not need to do it again for FedEx

To begin, go to the Windows 'Start' – 'Control Panel' – 'Administrative Tools' – 'Data Sources' From the 'ODBC Data Source Administrator' screen select 'Add'

| ser DSN    | System DSN                       | File DSN  | Drivers          | Tracing | Connection 1                             | oling About |                                       |      |
|------------|----------------------------------|-----------|------------------|---------|------------------------------------------|-------------|---------------------------------------|------|
|            | ata Sources:                     |           |                  |         |                                          |             |                                       |      |
| Name       |                                  |           | Platform         | n Drive | r                                        | ^           | Add                                   |      |
| PortOfE    | xport                            |           | 32-bit           |         | soft Access Drive                        |             | _                                     |      |
| RF64       |                                  |           | 64-bit           |         | 90 4.0 ODBC Dri                          |             | Remove                                |      |
| 0.0121-111 | RORING                           |           | 32-bit           | 00,2    | Server Native Clie                       |             |                                       |      |
|            | fault Export                     |           | 32-bit           |         | soft Access Drive                        |             | Configure                             |      |
|            | fault Export - W                 |           | 32-bit           |         | soft Access Drive                        |             |                                       |      |
|            | fault Export Ref                 | Qualifier | 32-bit           |         | soft Access Drive                        |             |                                       |      |
|            | fault Import<br>fault Import - M | JUDC      | 32-bit<br>32-bit |         | soft Access Drive<br>soft Text Driver (* |             |                                       |      |
|            | fault Import - M                 |           | 32-bit<br>32-bit |         | soft Access Drive                        |             |                                       |      |
| < UPS De   | rauit import - vv                | ondonip   | 32-01            | MICTO   | SOIT ACCESS Drive                        | er ( .mai · |                                       |      |
|            |                                  |           |                  |         | tion about how to<br>this computer, in   |             | the indicated data provid<br>ervices. | ler. |

Select the MAS90 4.0 ODBC Driver and click 'Finish'.

| S ODBC E                                                                         | Data Source Administrator (32 | -bit)                                                                                                    | ×      |
|----------------------------------------------------------------------------------|-------------------------------|----------------------------------------------------------------------------------------------------|--------|
| User DSN                                                                         | Create New Data Source        | ×                                                                                                    |        |
| System D<br>Name                                                                 |                               | Select a driver for which you want to set up a data source.                                                                                                    |        |
| PortOfE<br>RF64<br>SQLMII<br>UPS De<br>UPS De<br>UPS De<br>UPS De<br>UPS De<br>< |                               | Name Driver do Microsoft dBase (*.dbf) Driver do Microsoft Excel(*.xls) Driver do Microsoft Paradox (*.db ) MAS 90 4.0 ODBC Driver Microsoft Access Driver (*.mdb) Microsoft Access Treiber (*.mdb) Microsoft dBase Driver (*.dbf) |        |
|                                                                                  |                               | < Back Finish Cancel                                                                                                    | vider. |
|                                                                                  |                               | OK Cancel Apply                                                                                                    | Help   |

Click on 'Finish'.

We will now need to fill in the options for the ODBC driver. Fill in the following fields for each 'Tab'

### BASIC

Data Source Name: Type in SOTAMAS90\_SHIP for the Data source name. Or if this is getting setup for multiple companies then make the data source name SOTAMAS90\_XXX where XXX is the SAGE 100 company code.

<u>Description:</u> Reference field only.

Database Directory: This is the directory to your SAGE 100 installation. If this is a MAS200 install use a UNC path to the MAS90 directory.

### LOGON

<u>Company Code:</u> Type in the SAGE 100 Company code this is getting linked to. (make sure to use Capital letters) <u>Default UserID:</u> Type in the SAGE 100 user Id to login in as. <u>Password:</u> Enter the SAGE 100 password for the user (this password is case-sensitive)

# OPTIONS

<u>Dirty Read:</u> check this box on. <u>Burst Mode:</u> check this box on. <u>Silent Mode:</u> check this box on. <u>Cache Size MB:</u> Set to 4

|        | 삼 ProvideX ODBC Drive                                                                                          | er Setup ? ×                                                                                                    |             |
|--------|----------------------------------------------------------------------------------------------------|----------------------------------------------------------------------------------------------------|-------------|
|        | Basic Server Logon                                                                                             | Options Debug About                                                                                                    |             |
| 1<br>0 |                                                                                                    |                                                                                                    | d           |
|        | Data Source Name:                                                                                              | SOTAMAS90_SHIP                                                                                                    | nove        |
|        | Description:                                                                                                   | MAS SHIP Link                                                                                                    |             |
|        | Database Directory:                                                                                            | C:\Sage\Sage 100 Standard\MAS90\Home                                                                                                    | gure        |
|        |                                                                                                    | (This directory should contain PROVIDEX.DDF)                                                                                                    |             |
|        | Definition File:                                                                                               |                                                                                                    |             |
|        |                                                                                                    | (Path of INI file for non-dictionary defined files)                                                                                                    |             |
|        |                                                                                                    |                                                                                                    |             |
|        |                                                                                                    |                                                                                                    | provider.   |
|        |                                                                                                    |                                                                                                    |             |
|        |                                                                                                    | OK Cancel Apply                                                                                                    |             |
|        |                                                                                                    | OK Cancel Apply                                                                                                    | Hel         |
|        |                                                                                                    |                                                                                                    |             |
| RC     | Data Source Administra                                                                                         | tor (32-bit)                                                                                                    |             |
| 2      | A ProvideX ODBC Drive                                                                                          | er Setup ? ×                                                                                                    |             |
|        | Basic Server Logon                                                                                             | Options Debug About                                                                                                    |             |
| ſ      |                                                                                                    |                                                                                                    | d           |
|        | Company code:                                                                                                  | ABC                                                                                                    | nove        |
|        | Default UserID:                                                                                                | dsd                                                                                                    |             |
|        | Password:                                                                                                    |                                                                                                    | gure        |
|        |                                                                                                    |                                                                                                    |             |
|        | Session ID:                                                                                                    |                                                                                                    |             |
|        |                                                                                                    |                                                                                                    |             |
|        |                                                                                                    |                                                                                                    |             |
|        |                                                                                                    |                                                                                                    | provider. A |
| ŀ      |                                                                                                    |                                                                                                    |             |
|        | Data Source Administra                                                                                         | tor (32-bit)                                                                                                    |             |
| BC     |                                                                                                    |                                                                                                    |             |
|        |                                                                                                    |                                                                                                    |             |
|        | ProvideX ODBC Drive                                                                                            | r Setup ? ×                                                                                                    |             |
| 2      |                                                                                                    | er Setup ? X<br>Options Debug About                                                                                                    | d           |
|        |                                                                                                    |                                                                                                    | d           |
|        | Basic Server Logon                                                                                             |                                                                                                    | d<br>nove   |
|        | Basic Server Logon                                                                                             | Options Debug About                                                                                                    | _           |
|        | Basic Server Logon<br>Prefix for data files:                                                                   | Options Debug About                                                                                                    | nove        |
|        | Basic Server Logon<br>Prefix for data files:<br>Path to Views DLL:                                             | Options Debug About (Multiple entries separated by commas) (This directory contains ProvideX DLL or shared object)                                                                                                    | nove        |
|        | Basic Server Logon<br>Prefix for data files:<br>Path to Views DLL:<br>Dirty Read                               | Options       Debug       About         (Multiple entries separated by commas)         (This directory contains ProvideX DLL or shared object)         :       Enforce DOUBLE:                                                                                                    | nove        |
|        | Basic Server Logon<br>Prefix for data files:<br>Path to Views DLL:<br>Dirty Read<br>Burst mode                 | Options       Debug       About         (Multiple entries separated by commas)         (Multiple entries separated by commas)         (This directory contains ProvideX DLL or shared object)         Image: Comparison of the separated by commas and the separated by commas and the separated by comma | nove        |
|        | Basic Server Logon<br>Prefix for data files:<br>Path to Views DLL:<br>Dirty Read<br>Burst mode<br>Key Restrict | Options       Debug       About         (Multiple entries separated by commas)         (This directory contains ProvideX DLL or shared object)         :       Enforce DOUBLE:         :       NULL Date:         :       Strip trailing spaces:                                                                                                    | nove        |
|        | Basic Server Logon<br>Prefix for data files:<br>Path to Views DLL:<br>Dirty Read<br>Burst mode                 | Options       Debug       About         (Multiple entries separated by commas)         (This directory contains ProvideX DLL or shared object)         :       Enforce DOUBLE:         :       NULL Date:         :       Strip trailing spaces:                                                                                                    | jure        |
|        | Basic Server Logon<br>Prefix for data files:<br>Path to Views DLL:<br>Dirty Read<br>Burst mode<br>Key Restrict | Options       Debug       About         (Multiple entries separated by commas)         (This directory contains ProvideX DLL or shared object)         :       Enforce DOUBLE:         :       NULL Date:         :       Strip trailing spaces:                                                                                                    | jure        |

After the 'Options' have been set click 'Apply'.

# DEBUG

Click on 'Test Connection' if everything is setup correctly you should receive a 'Connection Succeeded' message with the number of tables read. (number of tables can vary from installation to installation)

| Join System |                                 | N Drivers  | Tracing ( | Lonnection P | ooling About |    |                 |
|-------------|---------------------------------|------------|-----------|--------------|--------------|----|-----------------|
| Provide)    | ODBC Driver                     | Setup      |           |              | ?            | ×  | Add             |
| Basic Sen   | ver Logon C                     | ptions Deb | ug About  |              |              |    | Add             |
|             | Connection                      |            |           |              |              |    | Remove          |
|             |                                 |            |           |              |              |    | nfigure         |
| Conn        | ection String                   |            |           |              |              |    |                 |
|             | n succeeded.<br>:e includes 124 | 5 tables.  |           |              |              | ^  |                 |
|             |                                 |            |           |              |              |    |                 |
|             |                                 |            |           |              |              | ~  |                 |
|             |                                 |            |           |              |              |    | ata provider. A |
|             | Enable Deb                      | -          |           |              | _            |    |                 |
| Log File:   | VPVXODBC.LC                     | )G         |           |              | Brow         | se |                 |

### Fedex Ship Manager – Import/Export Setup

**NOTE:** This setup must be repeated on each workstation that has FedEx Ship Manager loaded and must be done at the FedEx workstation not the server.

Launch FedEx Ship Manager. From the 'Menu' bar click on 'Integration' – 'FedEx Integration Assistant'

The Integration Assistant Wizard should launch. Click through the following two welcome screens.

FedEx Integration Wizard will now ask us what kind of integration we want to do. Select 'Both Import and Export' Select 'Create a new profile' and then click 'Continue'.

| 🖀 FedEx Integration Assistant   Which type of integr | ation profile do you need? 🛛 🛛 🔀                                                                                                    |
|------------------------------------------------------|----------------------------------------------------------------------------------------------------|
|                                                      |                                                                                                    |
|                                                      |                                                                                                    |
| Welcome Begin Import Tayart                          | Finish                                                                                                    |
| Create Integration Type                              | Help                                                                                                    |
|                                                      |                                                                                                    |
| Which type of integration profile do you nee         | d? Common Questions                                                                                                    |
| Select the type of profile that you want to create.  |                                                                                                    |
| Cimport                                              | What is importing?                                                                                                    |
| • Import                                             | What is exporting?                                                                                                    |
| C Export                                             | Can I change the profile later?                                                                                                    |
| Both Import and Export                               |                                                                                                    |
| Sour import and export                               | Tutorial                                                                                                    |
|                                                      |                                                                                                    |
| Fm                                                   |                                                                                                    |
| Your Data Source                                     |                                                                                                    |
| Customer ID Company Contact                          | For                                                                                                    |
| AA001N002 Atlas Machine USA Swicegood                |                                                                                                    |
| AX002A001 Baskets Galore Canada Jones                | Receiver to:                                                                                                    |
| AX003S001 Best Computers USA Davis                   | Gunner ANDODOR                                                                                                    |
| BB001J002 Taylor Finishing USA Rinehart              | Contact name CACO                                                                                                    |
|                                                      | Compare America Contraction                                                                                                    |
| 13.                                                  | Conserve Lange Carlos                                                                                                    |
| 13 Horr                                              |                                                                                                    |
|                                                      | A States of Land Caller<br>A States of Land Caller<br>A States of Land Call |
|                                                      | Car / L                                                                                                    |
|                                                      |                                                                                                    |
| Back Cont                                            | inue 🕟 Save                                                                                                    |
|                                                      |                                                                                                    |
|                                                      |                                                                                                    |

| 🚰 FedEx Integration Assistant   What do you want to do?                                                                                                    |                                                                                                    | × |
|----------------------------------------------------------------------------------------------------|----------------------------------------------------------------------------------------------------|---|
| FedEx Integration Assistant What do you want to do?           Welcome         Begin         moort         Sund         Finish           Create         Integration Type         Mat do you want to do?         Select "Create a new profile" to start a new profile. Select "Edit an existing profile" if you want to create a new profile by editing an existing profile, or if you want to complete an unfinished profile.           Image: Create a new profile         Create a new profile         Create a new profile           Image: Create a new profile         Create a new profile         Create a new profile           Image: Create a new profile         Create a new profile         Create a new profile           Create a new profile         Create a new profile         Create a new profile           Select The an existing profile         Select the profile that you want to edit. To delete a profile, select it, and then click Remove. | Help<br>Common Questions<br>The noticel yeart to exit is not in<br>the list. What should id o?<br>What is a profile with the name<br>profile??<br>How many integration profiles<br>can i create?<br>Tutorial |   |
| Image: Back     Continue Image: Continue                                                                                                    |                                                                                                    |   |

We now come to the 'Import' section of the Wizard, select 'ODBC'.

SOURCE: Now select the 'SOTAMAS90\_SHIP (or if you are setting this up for multiple companies then select the 'SOTAMAS90\_XXX where XXX is the SAGE 100 company code.)

NOTE: if you are setting this up for multiple company codes then you will need to setup an integration profile for

each individual company code.

<u>SHIPPING:</u> Select 'Single Edit' option at the bottom of the screen. <u>LOOKUP:</u> we want to lookup and import our information 'After I enter a Customer Reference'

|                                     |                                                                                                    | port Travert Finish                                                                                                    |                                                                                                    |
|-------------------------------------|----------------------------------------------------------------------------------------------------|----------------------------------------------------------------------------------------------------|----------------------------------------------------------------------------------------------------|
| 50                                  | urce Format Ship                                                                                                    | oping Lookup Information Match                                                                                                    | Conversion Help                                                                                                    |
| Whe                                 | re do you store your sh                                                                                                    | ipping information?                                                                                                    | Common Questions                                                                                                    |
|                                     |                                                                                                    | ation that you want to integrate. Your data source may be an<br>, or other external application (QuickBooks, etc.). Learn More                                                                                                    | My DSN is not in the list. What should I do?                                                                                |
| • o                                 | DBC (Open Database Connectiv                                                                                                    | ity Data Source Name)                                                                                                    | What is ODBC Data Source                                                                                                    |
| comput<br>registe                   | er. If your data source is not in th<br>r the DSN.                                                                                                    | he following ODBC-compliant data sources registered on this<br>ne list, use <u>ODBC Data Source Administrator</u> to locate and                                                                                                    | Administrator?<br>What do I need to know about                                                                              |
|                                     | Only advanced Windows/databa<br>department for assistance.                                                                                                    | se users should use ODBC Data Source Administrator. Contact                                                                                                    | my data source?                                                                                                    |
| 0                                   | UPS_WS_Activity                                                                                                    | Microsoft Access Driver (*.mdb)                                                                                                    | How should I set up my<br>integration to Excel?                                                                             |
| 0                                   | Shipnet2000                                                                                                    | Adaptive Server Anywhere 9.0                                                                                                    | What is a text file?                                                                                                    |
| 0                                   | HistoricalDB                                                                                                    | Adaptive Server Anywhere 9.0                                                                                                    |                                                                                                    |
| 0                                   | crs_db                                                                                                    | Adaptive Server Anywhere 9.0                                                                                                    | Tutorial                                                                                                    |
| $\odot$                             | SOTAMAS90_SHIP                                                                                                    | MAS 90 4.0 ODBC Driver                                                                                                    |                                                                                                    |
| edEx                                | Integration Assistant   Ho                                                                                                    | • Back Continue •                                                                                                    | Save                                                                                                    |
| edEx                                | Integration Assistant   Ho                                                                                                    |                                                                                                    |                                                                                                    |
| We                                  | Icome Begin Im                                                                                                    | w do you want to lookup and import information?                                                                                                    |                                                                                                    |
| We                                  | Icome Begin Im                                                                                                    | w do you want to lookup and import information?                                                                                                    | Conversion Help                                                                                                    |
| We                                  | lcome Begin Im<br>urce Format Ship                                                                                                    | w do you want to lookup and import information?                                                                                                    |                                                                                                    |
| We<br>So<br>How<br>Select 1         | Icome Begin Im<br>urce Format Ship<br>do you want to lookup<br>the method below that most close                                                                                                    | w do you want to lookup and import information? port Finish ping Lookup Information Metch ( and import information? aly supports your shipping process.                                                                                                    | Conversion Help<br>Common Questions                                                                                         |
| We<br>Sol<br>How<br>Select 1        | Icome Begin Im<br>urce Format Ship<br>do you want to lookup<br>the method below that most close<br>ter lenter a Customer Refer                                                                                                    | w do you want to lookup and import information?  port Excert Finish  ping Lookup Information Match a  and import information?  ely supports your shipping process. ence                                                                                                    | Conversion Help                                                                                                    |
| We<br>Sol<br>How<br>Select 1        | Icome Begin Im<br>urce Format Ship<br>do you want to lookup<br>the method below that most close<br>ter lenter a Customer Refer                                                                                                    | w do you want to lookup and import information? port Finish ping Lookup Information Metch ( and import information? aly supports your shipping process.                                                                                                    | Conversion Help<br>Common Questions<br>When would Juse a unique<br>Customer Reference?                                      |
| We<br>So<br>How<br>Select 1<br>⊙ Af | Icome Begin Im<br>urce Format Ship<br>do you want to lookup<br>the method below that most close<br>ter I enter a Customer Refer<br>ses the value that you type into th<br>ter I enter a Recipient ID                                                                                                    | w do you want to lookup and import information?  port Finish  ping Lookup Information Match and import information?  All supports your shipping process.  ence  in Customer Reference lookup dialog box to lookup the record.                                                                    | Conversion <u>Help</u><br>Common Questions<br>When would Luse a unique                                                      |
| We<br>So<br>How<br>Select 1<br>⊙ Af | Icome Begin Im<br>urce Format Ship<br>do you want to lookup<br>the method below that most close<br>ter I enter a Customer Refer<br>ses the value that you type into th<br>ter I enter a Recipient ID                                                                                                    | w do you want to lookup and import information?  port Excert Finish  ping Lookup Information Match a  and import information?  ely supports your shipping process. ence                                                                                                    | Conversion Help<br>Common Questions<br>When would luse a unique<br>Customer Reference?<br>When would luse a Recipient       |
| We<br>So<br>How<br>Select 1<br>⊙ Af | Icome Begin Im<br>urce Format Ship<br>do you want to lookup<br>the method below that most close<br>ter I enter a Customer Refer<br>ses the value that you type into the<br>ter I enter a Recipient ID<br>ses the value you type into the Re                                                                   | w do you want to lookup and import information?  port Finish  ping Lookup Information Match  and import information?  ady supports your shipping process.  ence  ecustomer Reference lookup dialog box to lookup the record.  scipient ID text box to lookup the record.                         | Conversion Help<br>Common Questions<br>When would luse a unique<br>Customer Reference?<br>When would luse a Recipient<br>D2 |
| We<br>So<br>How<br>Select 1<br>⊙ Af | Icome Begin Im<br>urce Format Ship<br>do you want to lookup<br>the method below that most close<br>ter I enter a Customer Refer<br>ses the value that you type into th<br>ter I enter a Recipient ID                                                                                                    | w do you want to lookup and import information?  port port pring Lookup Information Metch and import information?  ely supports your shipping process. ence ecce scipient ID text box to lookup the record.                                                                                      | Conversion Help<br>Common Questions<br>When would luse a unique<br>Customer Reference?<br>When would luse a Recipient<br>D2 |
| We<br>So<br>How<br>Select 1<br>⊙ Af | Icome Begin Im<br>urce Format Ship<br>do you want to lookup<br>the method below that most close<br>ter lenter a Customer Refer<br>ses the value that you type into the<br>ter lenter a Recipient ID<br>ses the value you type into the Re<br>Meteres Lookup<br>Enter the inference number for the puckage you | w do you want to lookup and import information?  port port pring Lookup Information Metch and import information?  wy supports your shipping process. ence ence scipient ID text box to lookup the record.  scipient ID text box to lookup the record.  wwent argont                             | Conversion Help<br>Common Questions<br>When would luse a unique<br>Customer Reference?<br>When would luse a Recipient<br>D2 |
| We<br>So<br>How<br>Select 1<br>⊙ Af | Icome Begin Im<br>urce Format Ship<br>do you want to lookup<br>the method below that most close<br>ter lenter a Customer Refer<br>ses the value that you type into the<br>ter lenter a Recipient ID<br>ses the value you type into the Re                                                                     | w do you want to lookup and import information?  port Expert Finish  ping Lookup Information Match  and import information?  Aly supports your shipping process.  ence  excustomer Reference lookup dialog box to lookup the record.  scipient ID text box to lookup the record.  avekhis report | Conversion Help<br>Common Questions<br>When would luse a unique<br>Customer Reference?<br>When would luse a Recipient<br>D2 |

# RECEPIENT

- Address 1
- Address 2
- City
- Company
- Contact Name
- Country
- Phone
- Postal Code
- State/Province
   PACKAGE
- Account Number
- Bill Transportation to
- Ground Invoice Number
- P.O. Number
- Package Type
- Residential Delivery Flag
- Service Type
- Weight
   SPECIAL SERVICES
- Amount (COD)
- Delivery Flag (Saturday Services)
- Recipient Shipment Notification
- Recipient e-mail

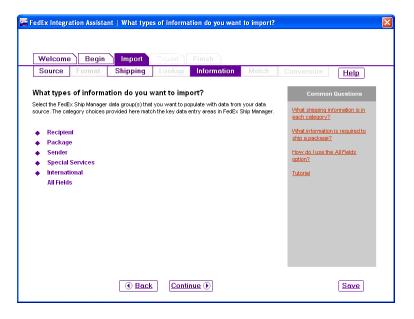

# MAS \* Ship

MATCH: On the Match screen is where we will map each SAGE 100 field to the appropriate FedEx field. To begin select the 'SO\_InvoiceHeader' table as the source and say 'Yes' to set all unselected tables as this table.

| Would you like to set | all unselected tables as: SO_InvoiceHeader |
|-----------------------|--------------------------------------------|
| Don't show            | Yes <u>N</u> o                             |

| Source Format                                                | Shipping               | Lookup                        | Information           | Match          | Conversion                          | Help                                 |
|--------------------------------------------------------------|------------------------|-------------------------------|-----------------------|----------------|-------------------------------------|--------------------------------------|
| Match FedEx Ship M                                           |                        |                               |                       |                | Commor                              | n Questions                          |
| You may optionally assign a shext to a field to view the adv | standard default value | instead of sele               |                       |                | How do I know<br>and fields to s    |                                      |
|                                                              | Table                  | Field                         | i Defau               | tt (Optional)  | The table or fi<br>in the list. Whe | eld I need is not<br>at should I do? |
| Package                                                      |                        |                               |                       | 1              | V/hat are defa                      | ults?                                |
| <ul> <li>Bill Transportation To*</li> </ul>                  | SO InvoiceHeade        | D516FedEx                     | Biling 👻 Select       | a default 💌    | How do luse                         | Poord Coole?                         |
| C Ground Invoice Number                                      | SO InvoiceHeade        | <ul> <li>InvoiceNo</li> </ul> |                       |                | now do ruse                         | Neau Scaler                          |
| P.O. Number                                                  | SO InvoiceHeade        | =                             | INo V                 |                | What does the                       | e Advanced                           |
| Package Type*                                                | S0_InvoiceHeade        |                               |                       | tomer Pack 💌   | button do?                          |                                      |
| C Residential Delivery<br>Flag                               | SO_InvoiceHeade        |                               |                       |                | What is a field                     |                                      |
| <ul> <li>Service Type*</li> </ul>                            | SO_InvoiceHeade        | D516FedEx                     | Service - Select      | a default 💌    | How should I<br>integration to      |                                      |
| Weight*                                                      | en Inuninalianda       |                               |                       |                |                                     |                                      |
| Once you have matched<br>have selected. Select Inc           |                        | lentify the key i             | ndex field(s) for the | e table(s) you | Tutorial                            |                                      |
|                                                              | A                      | dvanced                       |                       |                |                                     |                                      |

dds with your fields

FedEx Integration Assistant | Match FedEx Ship

# PACKAGE

| FedEx Field               | SAGE 100 Field                         |
|---------------------------|----------------------------------------|
| Bill Transportation To    | D516FedExBilling                       |
| Ground Invoice Number     | InvoiceNo                              |
| P.O. Number               | CustomerPONo                           |
| Package Type              | Set as your default FedEx package Type |
| Residential Delivery Flag | ResidentialAddress                     |
| Service Type              | D516FedExService                       |
| Weight                    | Check the box 'Scale'                  |

#### RECEPIENT

| FedEx Field    | SAGE 100 Field                        |
|----------------|---------------------------------------|
| Address 1      | ShipToAddress1                        |
| Address 2      | ShipToAddress2                        |
| City           | ShipToCity                            |
| Company        | ShipToName                            |
| Contact Name   | ConfirmTo                             |
| Country        | ShipToCountryCode (set default as US) |
| Phone          | D516ShipToPhone                       |
| Postal Code    | ShipToZipCode                         |
| State/Province | ShipToState                           |
| Account Number | D516ShippingAccount                   |

# SPECIAL SERVICES

| FedEx Field                     | SAGE 100 Field           |
|---------------------------------|--------------------------|
| Cash on Delivery Amount         | D516TotalValue           |
| Saturday Services Delivery Flag | D516SaturdayDelivery     |
| Ship Alert Recipient e-mail     | EmailAddress             |
| Ship Alert Recipient Shipment   | D516ShipmentNotification |
| Notification                    |                          |

**INDEX** – Once all the fields have been mapped click on the 'Index' button at the bottom and select SalesOrderNo as the Index value.

**CONVERSION:** To make sure fields convert correctly to the right value we need to match the SAGE 100 value to the FedEx value. The following fields need conversions set:

# **Residential Delivery**

- No/False = N
- Yes/True = Y

**Country** – FedEx only has only a two character country code, SAGE 100 uses 3 characters. To make sure the FedEx and

SAGE 100 values match up correctly you have two options.

- Set your SAGE 100 country codes to match FedEx (If you only use 2 characters in SAGE 100 and set them up the same as FedEx they will come over correctly without conversion) or
- Go into the conversion tables and assign the FedEx country code to the correct SAGE 100 three character value.

# Ship Alert Recipient

- No/False = N
- Yes/True = Y

#### Saturday Services Delivery Flag

• No/False = N

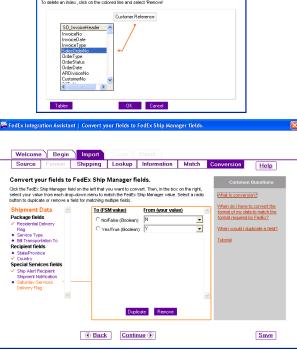

Kev Index

ent ID, or Purc

# • Yes/True = Y

EXPORT DESTINATION: Select the destination as a 'Text File' and then browse and select the 'Manifest.csv' found in the ..\MAS90\MAS\_ABC\SOABC directory where 'ABC' is the SAGE 100 company code you are linking to.

NOTE: You may need to create a 'Manifest.csv' file, if you do type in 1 thru 19 with each number separated by a comma

**EXPORT FORMAT:** Select the following options for the text file format

- Delimited
- {comma} the character used to separate the fields
- 'No' for field headings

**EXPORT METHOD:** Select the Method for exporting the records processed in FedEx ship manager, select the following options.

- When do you want to export to your data source? – Each time a shipment is completed.
- How do you want to update your data source? Insert a new record

**EXPORT INFORMATION:** Select the information to be exported. On the Information screen click on the 'All Fields' line and select the following fields.

# TRACKING

• Tracking Number

# CHARGES

- Gross Charge
- Net Charge

#### PACKAGE

- Ground Invoice Number
- P.O. Number

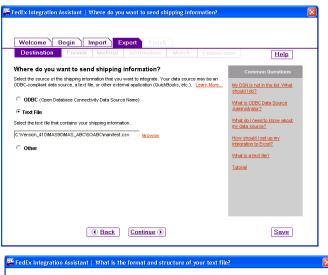

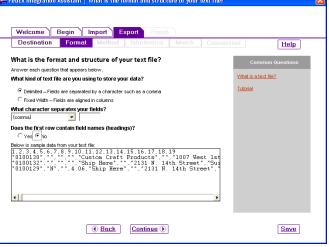

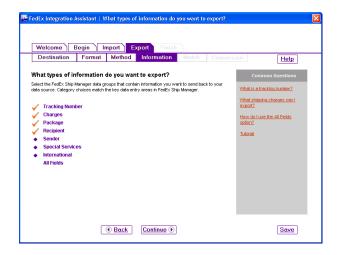

- Service Type
- Weight

# RECEPIENT

- Address 1
- Address 2
- City
- Company
- Contact Name
- Country
- Postal Code
- State/Province

# SPECIAL SERVICES

- Recipient Delivery Notification
- Recipient Shipment Notification

**EXPORT MATCH:** On the Match screen is where we will identify how each FedEx field will be sent back to SAGE 100. To begin follow the table mapping below.

| Welcome              | Begii            | n ) Imj         | port ) E       | xport Finish                                  |                    |            |                |                                                       |   |
|----------------------|------------------|-----------------|----------------|-----------------------------------------------|--------------------|------------|----------------|-------------------------------------------------------|---|
| Destinati            | on Fo            | ormat           | Method         | Information                                   | Match              | Convers    | sion           | Help                                                  | Ĩ |
| or each FedEx        | Ship Manage      | er field, selei | ct a table and | <b>h your fields.</b><br>field from your data |                    |            |                | ommon Questions                                       |   |
| rou may duplica      | ite a field if y | ou want to e    | export the dat | a to more than one k                          | ocation in your da | la source. |                | io I know what tables<br>lids to select?              |   |
|                      |                  | Tə              | ible           | Field                                         |                    |            |                | ble or field that I need is<br>he list. What should I |   |
| Shipment             | Data             |                 |                |                                               |                    | ^          | do?            |                                                       |   |
| Charges              |                  |                 |                |                                               |                    |            | When           | would I duplicate a field                             | 2 |
| Charge               | r Rates Gros     | s manifest.c    | SSV            | Field16                                       |                    | •          | What is button | loes the Advanced<br>do?                              |   |
| C Custome<br>Charge  | r Rates Net      | manifest.c      | 28V            | Field4                                        |                    | -          | What i         | s a field index?                                      |   |
| Package              |                  |                 |                |                                               |                    |            | Tutoria        |                                                       |   |
| C Ground I<br>Number | nvoice           | manifest.c      | SSV            | Field1                                        |                    | •          | Tutorie        | <u>"</u>                                              |   |
| C P.O. Nurr          | lber             | manifest.c      | CSV            | Field19                                       |                    | •          |                |                                                       |   |
| C Service 3          | Гуре             | manifest.c      | SSV.           | Field3                                        |                    | -          |                |                                                       |   |
| V/eight              |                  | manifest o      |                | Field18                                       |                    |            |                |                                                       |   |

# CHARGES

| FedEx Field                 | Export Column                                             |
|-----------------------------|-----------------------------------------------------------|
| Customer Rates Gross Charge | Field16 (Package charge – since FedEx does not export     |
|                             | the package charge we fill it with the gross charge. This |
|                             | field currently does not get written back to SAGE 100)    |
| Customer Rates Net Charge   | Field4 (Total Shipment and Handling charge – this         |
|                             | values is used to write to the SAGE 100 Freight field if  |
|                             | 'Write freight back to Invoice' is turned on)             |

| FedEx Field           | SAGE 100 Field                                                                                                    |
|-----------------------|----------------------------------------------------------------------------------------------------|
| Ground Invoice Number | Field1 (This is the SAGE 100 Invoice<br>number and is used to match FedEx<br>records to the appropriate SAGE 100       |
|                       | shipments)                                                                                                    |
| P.O. Number           | Field19 (Reference field can be replaced<br>by any other field, imports into the<br>Package comment field in SAGE 100) |
| Service Type          | Field3 (Ship Via/Service Type)                                                                                         |
| Weight                | Field18                                                                                                    |

# PACKAGE

# RECIPIENT

| FedEx Field    | SAGE 100 Field                                  |
|----------------|-------------------------------------------------|
| Address 1      | Field7 (updates the ShipToAddress1)             |
| Address 2      | Field8 (updates the ShipToAddress2)             |
| City           | Field10 (updates the ShipToCity)                |
| Company        | Field5 (updates the ShipToName)                 |
| Contact Name   | Field6 (updates the ConfirmTo)                  |
| Country        | Field13 (Does not update the ShipToCountryCode) |
| Postal Code    | Field12 (updates the ShipToZipCode)             |
| State/Province | Field11 (updates the ShipToState)               |

# SPECIAL SERVICES

| FedEx Field                                   | SAGE 100 Field                                                                                                    |
|-----------------------------------------------|----------------------------------------------------------------------------------------------------|
| Ship Alert Recipient Delivery<br>Notification | Field2 (shipment Void Indicator – FedEx does not<br>export the void indicator so we use this field to<br>populate the value with a N) |
| Ship Alert Recipient Shipment<br>Notification | Field14 (package Void Indicator – FedEx does not<br>export the void indicator so we use this field to<br>populate the value with a N) |

# TRACKING NUMBER

| FedEx Field     | SAGE 100 Field                             |
|-----------------|--------------------------------------------|
| Tracking Number | Field15 (writes the tracking number to the |
|                 | shipment)                                  |

**EXPORT CONVERSION:** There are two fields we need to convert to meet the export requirements, this is a very important step failure to do so will result in tracking numbers not updating to SAGE 100.

Ship Alert Recipient Delivery Notification

- No/False = N
- Yes/True = N

Ship Alert Recipient Shipment Notification

- No/False = N
- Yes/True = N

| 🛱 FedEx Integration A                                              | ssistant   Co | onvert FedE  | x Ship Manager ( | ields to yo  | ur fields.  |                                                                 |  |
|--------------------------------------------------------------------|---------------|--------------|------------------|--------------|-------------|-----------------------------------------------------------------|--|
|                                                                    |               |              |                  |              |             |                                                                 |  |
|                                                                    |               |              |                  |              |             |                                                                 |  |
|                                                                    |               | _            | oport Finish     |              |             |                                                                 |  |
| Destination                                                        | Format        | Method       | Information      | Match        | Conversi    | on <u>Help</u>                                                  |  |
| Convert FedEx S                                                    | Ship Manag    | er fields to | o your fields.   |              |             | Common Questions                                                |  |
| Click the FedEx Ship Mar                                           |               |              |                  |              |             |                                                                 |  |
| Ship Manager values wi<br>type in a value, to match                |               |              |                  | ach drop-dov | vn menu, or | What is conversion?                                             |  |
| Shipment Data                                                      | ~             | From (FSM    |                  | ur value)    | ~           | When do I have to convert the<br>format of my data to match the |  |
| Package fields                                                     |               | No/False (Bo |                  |              | -           | format required by FedEx?                                       |  |
| <ul> <li>Service Type</li> <li>Recipient fields</li> </ul>         |               | Yes/True (B  |                  |              | -           | Tutorial                                                        |  |
| Country                                                            |               |              | ,                |              | _           |                                                                 |  |
| <ul> <li>State/Province</li> <li>Special Services fiel</li> </ul>  | ds            |              |                  |              |             |                                                                 |  |
| <ul> <li>Ship Alert Recipient<br/>Delivery Notification</li> </ul> |               | -            |                  |              |             |                                                                 |  |
| <ul> <li>Ship Alert Recipient</li> </ul>                           |               |              |                  |              |             |                                                                 |  |
| Shipment Notification                                              |               |              |                  |              |             |                                                                 |  |
|                                                                    |               |              |                  |              |             |                                                                 |  |
|                                                                    |               |              |                  |              |             |                                                                 |  |
|                                                                    |               |              |                  |              |             |                                                                 |  |
|                                                                    |               |              |                  |              |             |                                                                 |  |
|                                                                    |               | L            |                  |              | <u>×</u>    |                                                                 |  |
|                                                                    |               | Back         | Continue ()      |              |             | Save                                                            |  |
|                                                                    |               |              |                  |              |             |                                                                 |  |

**FINISH:** We are about finished with the integration, there are two more screens that will summarize what we have done and then ask us to 'Save' our settings.

**SUMMARY:** the summary screen will summarize what we have setup and give you an opportunity to change anything that has been setup, by clicking on the 'Edit' link for the appropriate section. If you are satisfied click on the 'Continue' button

**INSTRUCTIONS:** Please read this screen and when finished click on the 'SAVE' button at the bottom right-hand corner. After clicking on 'Save' click on the 'FINISH' button.

**SAVE:** Give your profile a name, you can type in anything that will make sense, if you are setting this up for multiple companies be sure to include the MAS90 company code that you set it up for.

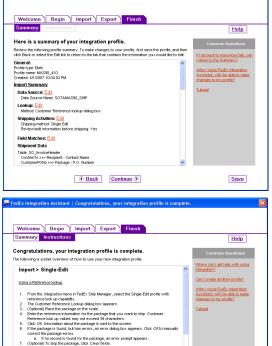

Save

- a. In the record is hould be the package, an error prompt appears. (Optional) To skip the package, click *Chevr Reids*.
   Click Ship.
   The abprend in successful the reference dialog rearganger, and the label winth
- If the shipment is successful, the reference delog reappears and the sloei prin A notification appears if the package has an error.

Ver Integration Profile

Prohie Name: MASSU\_410 Save Cancel

# Export Definition from Fedex

| Fedex Ship Manager FIELD                   | COLUMN |
|--------------------------------------------|--------|
| Shipment Info: Description of              | 1      |
| Goods\Reference 2                          |        |
| Shipment Info: Void Indicator              | 2      |
| Shipment Info: Service Type                | 3      |
| Shipment Info: Total Shipment and Handling | 4      |
| Charges                                    |        |
| Ship To: Company or Name                   | 5      |
| Ship To: Attention                         | 6      |
| Ship To: Street Address                    | 7      |
| Ship To: Room/Floor/Address2               | 8      |
| Ship To: Department/Address3               | 9      |
| Ship To: City                              | 10     |
| Ship To: State                             | 11     |
| Ship To: Postal/Zip Code                   | 12     |
| Ship To: Country                           | 13     |
| Package: Void Indicator                    | 14     |
| Package: Tracking Number                   | 15     |
| Package: Package Charge                    | 16     |
| Package: Package Type                      | 17     |
| Package: Weight                            | 18     |
| Package: Reference 1                       | 19     |

# UPS WorldShip – Import/Export Setup

From the WorldShip Import/Export Data Menu, choose Create/Edit Map

On the lower portion of the window, in New Map, click the Import from ODBC Database, Select Shipment from the drop down, and enter a name for your Import Map. Click OK.

| UPS WorldShip Ele Edit Activities Iools UPS WebAccess     means Patter Article Seminar UPS.Con     Ship To Ship From Distribution     Custome ID     Custome ID     Cu | Service Options Detail Reference                                                                                                    |                                                                               |                                                                                                    |          |
|----------------------------------------------------------------------------------------------------|----------------------------------------------------------------------------------------------------|-------------------------------------------------------------------------------|----------------------------------------------------------------------------------------------------|----------|
|                                                                                                    | eate or edit an import or export m                                                                                                    | ар                                                                            | And American                                                                                                    | 2 ×      |
| Addregs 1:                                                                                                    | Map Name 🗸                                                                                                    | Мар Туре                                                                      | Map ODBC DSN                                                                                                    | *        |
| Address 2: Address 3:                                                                                                    | 🕢 MAS 90 Import                                                                                                    | Shipment                                                                      | SOTAMAS90_SHIP                                                                                                    | -        |
| Address 2         Address 3           County/Tentroy         Postal Code:           United States            City or Town:         State/Province/Co           Taleghone:         E mail Address:           [1] > 1         [1] State/Province/Co                                                                                                    | <ul> <li>Sample Order Import 1</li> <li>{ Default Export }</li> <li>{ Default Export }</li> <li>{ Default Export }</li> <li>{ Default Export }</li> </ul> | Shipment<br>Address Book<br>Freight Commodity<br>Freight Shipment<br>Shipment | UPS WorldShip SampleOrderIm                                                                                                    | T.       |
|                                                                                                    | Edit Copy                                                                                                    | Rename                                                                        | Delete View DDE                                                                                                    | IC Login |
|                                                                                                    | ⊢ New Map                                                                                                    |                                                                               |                                                                                                    |          |
| Shipper: Profile:<br>945699 T UPS                                                                                                    | <ul> <li>Import from ODBC Database</li> </ul>                                                                                                    |                                                                               | $ \begin{array}{c} C \\ \hline E_{\underline{X}} port \ data \ from \ WorldShip \\ \hline \hline E_{\underline{X}} port \ C\underline{S} V \end{array} $ |          |
| 'our invoice may vary from the displayed rates.                                                                                                    | Ship                                                                                                    | oment                                                                         | •                                                                                                    |          |
|                                                                                                    | This is a duplicate name<br>Na <u>m</u> e: MAS 90 Import                                                                                                  | 8.                                                                            |                                                                                                    | Create   |
|                                                                                                    | <u>OK</u> Cance                                                                                                    |                                                                               | Help                                                                                                    |          |

In the ODBC Tables column, select SO\_InvoiceHeader

| DDBC Ta | ables                      |              |         |        | WorldShip Fields     |                                 |                    |  |
|---------|----------------------------|--------------|---------|--------|----------------------|---------------------------------|--------------------|--|
| 😵 SO_   | InvoiceHeader              |              |         | •      | Shipment Information |                                 |                    |  |
| C /     | Column Name                | Туре         | Width   |        | Fi /                 | Field                           |                    |  |
| 001     | InvoiceNo                  | VChar        | 7       |        | 1                    | Void Indicator                  |                    |  |
| 2       | InvoiceD ate               | Date         | 6       |        | 2                    | Collection date                 |                    |  |
| 3       | InvoiceType                | VChar        | 2       |        | 00 3                 | Service Type                    |                    |  |
| 2 4     | SalesOrderNo               | VChar        | 7       |        | 4                    | Endorsement                     |                    |  |
| 5       | OrderType                  | VChar        | 1       |        | 00 5                 | Billing Option                  |                    |  |
| 6       | OrderStatus                | VChar        | 1       |        | 6                    | Bill Transportation To          |                    |  |
| 7       | OrderDate                  | Date         | 6       |        | 7                    | Bill Duty and Tax To            |                    |  |
| 8       | ARDivisionNo               | VChar        | 2       |        | 8                    | Split Duty and Tax              |                    |  |
| ٩       | CustomerNo                 | VChar        | 20      |        | q                    | ווחח                            | -                  |  |
|         | Define <u>P</u> rimary K   | ey for Impo  | t       |        |                      | Connect [                       | <u>)</u> isconnect |  |
|         | Define <u>F</u> oreign Kej | / Relationsh | iips    | 1      |                      |                                 |                    |  |
| What Yo | u Have Mapped So           | Far:         |         |        | iompt for the used   | ne table name each time the map | Edit               |  |
| ODBC 1  | l ables                    |              | 1       | WorldS | hip Fields           | ODBC Login                      |                    |  |
| SO_     | InvoiceHeader::Ship        | oToZipCode   |         | 👓 Ship | o To::Posta          | al Code 📃                       |                    |  |
| SO_     | InvoiceHeader::Ship        | oToState     |         | 👓 Ship | o To::State          | /Province/County                | <u>0</u> K         |  |
| SO_     | InvoiceHeader::Ship        | ToName       |         | 🥯 Ship | oment Infor          | mation::Notification Recipient  | Countral           |  |
| State 1 | InvoiceHeader::Ship        |              |         | 📀 Ship | o To::Comp           | banyorName                      | Cancel             |  |
| en      | InvisionHondor-Chir        | -ToCountral  | <br>III |        | TouCoum              | hu /T orritoru                  | Help               |  |

Map the SO\_Invoice Header fields to the UPS fields as follows. The field numbers are listed for UPS WorldShip v15 (2012). The field numbers can change from version to version but typically the Table Name and Field Descriptions remain constant or at least similar enough to easily identify.

From the ODBC Table column, select field 1 from the SO\_InvoiceHeader. Then select Package, Reference 2 from the WorldShip Package, Reference 2 field. Click the Connect button. Repeat this procedure for each MAS 90 field listed.

| 🕈 SO_        | InvoiceHeader             |              |       | •     | Package              | . )                              |     |            |
|--------------|---------------------------|--------------|-------|-------|----------------------|----------------------------------|-----|------------|
| C /          | Column Name               | Туре         | Width | -     | FL.                  | Field                            |     |            |
| 1            | InvoiceNo                 | VChar        |       |       | 1                    | Package Type                     |     |            |
| 2            | InvoiceDate               | Date         | 6     |       | 2                    | Weight                           |     |            |
| 3            | InvoiceType               | VChar        | 2     |       | 3                    | Tracking Number                  |     |            |
| 8 4          | SalesOrderNo              | VChar        | 7     |       | 4                    | Large Package Indicator          |     |            |
| 5            | OrderType                 | VChar        | 1     |       | 00 5                 | Reference 1                      |     |            |
| 6            | OrderStatus               | VChar        | 1     |       | 6                    | Reference 2                      |     |            |
| 7            | OrderDate                 | Date         | 6     |       | 7                    | Reference 3                      |     |            |
| 8            | ARDivisionNo              | VChar        | 2     |       | 8                    | Reference 4                      |     |            |
| ۹ (          | CustomerNo                | VChar        | 20    |       |                      | Reference 5                      |     |            |
|              | Define <u>P</u> rimary K  | ey for Impo  | rt    |       |                      | <u>Connect</u>                   | Di  | sconnect   |
|              | Define <u>F</u> oreign Ke | y Relationsh | nips  | 1     |                      |                                  |     |            |
| -<br>What Yo | u Have Mapped So          | Far:         |       |       | Prompt for this used | ie table name each time the m    | ар  | Edit       |
| ODBC         | Tables                    |              | 3     | Vorld | Ship Fields          |                                  |     | ODBC L     |
| 5335         | InvoiceHeader::Ship       |              |       | 📀 Sh  | ip To::Addre         | ess 1                            | 1   |            |
| S0_          | InvoiceHeader::Res        | identialAddi | ress  | 📀 Sh  | ip To::Resid         | ential Indicator                 |     | <u>0</u> K |
| SO_          | InvoiceHeader::Ema        | ailAddress   |       | 🗪 Sh  | ipment Inforr        | mation::Notification Recipient . | . 1 | Course     |
| SO_          | InvoiceHeader::Ema        | ailAddress   |       | 📀 Sh  | ip To::Email         | Address                          |     | Canc       |
|              | Invoice Hander DE1        | 2 슬망감에 15 생각 |       |       |                      | nation <sup></sup> Convice Tupe  |     |            |

| Sage<br>Field* | SO_InvoiceHeader Table | UPS<br>Field** | UPS ODBC<br>Table       | UPS Field Description                       |
|----------------|------------------------|----------------|-------------------------|---------------------------------------------|
| 1              | Invoice Number         | 6              | Package                 | Reference 2                                 |
| 19             | ShipToName             | 52             | Shipment<br>Information | Notification Recipient 1<br>Company or Name |
| 19             | ShipToName             | 2              | Ship To                 | Company or Name                             |
| 20             | ShipToAddress1         | 5              | Ship To                 | Address 1                                   |
| 21             | ShipToAddress2         | 6              | Ship To                 | Address 2                                   |
| 22             | ShipToAddress3         | 7              | Ship To                 | Address 3                                   |
| 23             | ShipToCity             | 10             | Ship To                 | City or Town                                |
| 24             | ShipToState            | 11             | Ship To                 | State/Province/County                       |
| 25             | ShipToZipCode          | 9              | Ship To                 | Postal Code                                 |
| 26             | ShipToCountryCode      | 8              | Ship To                 | Country/Territory                           |
| 32             | CustomerPONo           | 5              | Package                 | Reference 1                                 |

User's Manual

# MAS\*Ship

| 35  | ConfirmTo                | 53 | Shipment<br>Information | Notification Recipient 1<br>Contact Name |
|-----|--------------------------|----|-------------------------|------------------------------------------|
| 35  | ConfirmTo                | 3  | Ship To                 | Attention                                |
| 44  | ResidentialAddress       | 18 | Ship To                 | Residential Indicator                    |
| 71  | EmailAddress             | 54 | Shipment<br>Information | Notification Recipient 1 Email           |
| 71  | EmailAddress             | 14 | Ship To                 | Email Address                            |
| 151 | D516SaturdayDelivery     | 38 | Shipment<br>Information | Saturday Delivery Option                 |
| 152 | D516ShipmentNotification | 49 | Shipment<br>Information | QVN Ship Notification 1 Op5io            |
| 153 | D516ShippingAccount      | 16 | Ship To                 | Receiver UPS Account Number              |
| 155 | D516ShipToPhone          | 12 | Ship To                 | Telephone                                |
| 157 | D516TotalValue           | 13 | Package                 | COD Amount                               |
| 158 | D516UpsBilling           | 5  | Shipment<br>Information | Billing Option                           |
| 159 | D516UpsService           | 3  | Shipment<br>Information | Service Type                             |

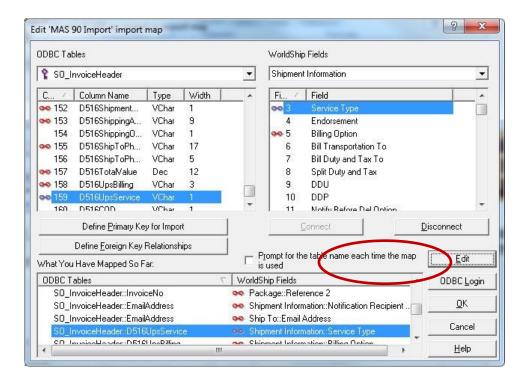

User's Manual

There are some additional steps required to ensure that the correct information is imported from Sage 100. Highlight the connection between SO\_InvoiceHeader\_D516UpsService field and Shipment Information: Service Type, click the Edit button.

Click the Translations Button, and select Service.

| External Field | WorldShip Field   | Add                      | Select a common map            |
|----------------|-------------------|--------------------------|--------------------------------|
| External Field | V WorldShip Field | <u>D</u> elete<br>Bename | Boolean<br>Country<br>Measure  |
|                |                   | Iranslations             | Package<br>ReasonEx<br>SEDMeas |
|                |                   | Tanagara                 | Service<br>State<br>TermSale   |
| OK             |                   |                          | OK Cancel <u>H</u> elp         |

Select and rename the External Fields as listed below.

| External Field | WorldShip Field                | WorldShip Field |              |  |  |  |
|----------------|--------------------------------|-----------------|--------------|--|--|--|
| 3              | Express Plus                   |                 | Add          |  |  |  |
| External       | / WorldShip Field              | •               | Delete       |  |  |  |
| 1              | 2nd Day Air                    |                 |              |  |  |  |
| 2              | 2nd Day Air AM                 |                 | Rename       |  |  |  |
| 3              | 3 Day Select                   |                 | Tendite      |  |  |  |
| 4              | Ground                         | -               |              |  |  |  |
| 5              | Next Day Air                   |                 |              |  |  |  |
| 6              | Next Day Air Early AM          |                 |              |  |  |  |
| 7              | Next Day Air Saver             |                 | Iranslations |  |  |  |
| 8              | Standard                       |                 |              |  |  |  |
| 9              | Expedited                      |                 |              |  |  |  |
| A              | Express                        |                 |              |  |  |  |
| AM             | Next Day Air Freight - Non-Gu  |                 |              |  |  |  |
| AMG            | Next Day Air Freight - Guarant |                 |              |  |  |  |
| 8              | Express Plus                   |                 |              |  |  |  |
| BSC            | Basic                          | ÷               |              |  |  |  |
| •              | m                              |                 |              |  |  |  |

# MAS\*Ship

Highlight the SO\_InvoiceHeader: ShipToCountryCode field linked to the WorldShip Ship to Country/Territory and click the Edit button.

| DDBC Ta      | bles                       |            |       |        | WorldShip                                      | Fields                         |              |
|--------------|----------------------------|------------|-------|--------|------------------------------------------------|--------------------------------|--------------|
| 🐒 SO_        | InvoiceHeader              |            |       | -      | Ship To                                        |                                | -            |
| C 7          | Column Name                | Туре       | Width | •      | Fi 7                                           | Field                          |              |
| <b>ee</b> 26 |                            |            | 3     |        | 1                                              | Customer ID                    |              |
| 27           | ShipDate                   | Date       | 6     |        | 00 2                                           | Company or Name                | E            |
| 28           | ShipVia                    | VChar      | 15    |        | 00 3                                           | Attention                      |              |
| 29           | ShipZone                   | VChar      | 5     |        | 4                                              | USPS PO Box Indicator          |              |
| 30           | ShipZoneActual             | VChar      | 5     |        | 00 5                                           | Address 1                      |              |
| 31           | ShipWeight                 | VChar      | 5     |        | 6                                              | Address 2                      |              |
| oo 32        | CustomerPONo               | VChar      | 15    |        | 00 7                                           | Address 3                      |              |
| 33           | FOB                        | VChar      | 15    |        | 008                                            |                                |              |
| 24           | WarehouseCode              | VChar      | 3     |        | 9                                              | Postal Code                    |              |
|              | Define <u>P</u> rimary Ke  | y for Impo | rt    |        | <u>í</u>                                       | Connect                        | aconnect     |
|              | Define <u>F</u> oreign Key | Relationsh | nips  | 1.     |                                                |                                |              |
| What Yo      | u Have Mapped So F         | ar:        |       |        | "rompt for th<br>s used                        | e table name each time the map | <u>E</u> dit |
| ODBC 1       | ables                      |            | 1     | Worlds | Ship Fields                                    | ×                              | ODBC Login   |
| SO_          | InvoiceHeader::Ship        | FoState    |       | 📀 Shi  | p To::State/                                   | Province/County                |              |
| SO_          | InvoiceHeader::Ship        | FoName     |       | 📀 Shi  | 🤜 Shipment Information::Notification Recipient |                                |              |
| SO_          | InvoiceHeader::Ship        | [oName     |       | 👓 Shi  | p To::Compa                                    | any or Name                    |              |
| SO_          | nvoiceHeader:Ship          | CoCountry  | Code  | ee Shi | p To::Counti                                   | y/Territory                    | Cancel       |
| cn           | Invisional Incodes Chief   | Colline -  |       |        | n Tauffilm ar                                  | Tours                          | Help         |

# Click the Edit button, then Translation, then Select Country.

| External Field                                                                                       | WorldShip Field            |         |                      |
|----------------------------------------------------------------------------------------------------|----------------------------|---------|----------------------|
| cxieiriai rieiu                                                                                      |                            | _       | Add                  |
| External Field                                                                                       | V WorldShip Field          |         | Delete               |
|                                                                                                    |                            |         | Rename               |
|                                                                                                    |                            |         | Tenane               |
|                                                                                                    |                            |         |                      |
|                                                                                                    |                            |         | <b>I</b> ranslations |
|                                                                                                    |                            |         |                      |
|                                                                                                    |                            |         |                      |
|                                                                                                    |                            |         |                      |
|                                                                                                    |                            |         |                      |
|                                                                                                    |                            |         |                      |
| ок                                                                                                   | Cancel He                  | lp      |                      |
| OK                                                                                                   | Cancel <u>H</u> e          | lp      |                      |
|                                                                                                    |                            |         | ×                    |
| Select a c                                                                                           | ommon map                  | ql<br>S | ×                    |
| Select a c                                                                                           | ommon map                  |         | ×                    |
| Select a c<br>Boolea<br>Boolea<br>Measur<br>Packat                                                   | ommon map                  |         | ×                    |
| Select a c<br>Boolea<br>Boolea<br>Measur<br>Packag<br>Reasor                                         | ommon map                  |         | x                    |
| Select a c<br>Boolea<br>County<br>Measu<br>Packag<br>Reason<br>SEDMa<br>SEDMa                        | ommon map<br>e<br>Ex<br>as |         | x                    |
| Select a c<br>Boolea<br>Boolea<br>Boolea<br>Beasur<br>Packa<br>Reasur<br>SEDMe                       | ommon map                  |         | ×                    |
| Select a c<br>Boolea<br>Country<br>Measur<br>Packag<br>Reasor<br>SEDMe<br>Service<br>State<br>TermSa | ommon map<br>e<br>Ex<br>as | 2       |                      |
| Select a c<br>Boolea<br>Country<br>Measur<br>Packag<br>Reasor<br>SEDMe<br>State<br>TermSa            | ommon map                  |         |                      |

User's Manual

# MAS\*Ship

In the External Field of the window Mapping Connections into Ship To: Country/Territory, enter the Country Code from the MAS 90 Country Code Listing.

| External Field       | WorldShip Field   |   |              |
|----------------------|-------------------|---|--------------|
| JSA                  | US                | _ | Add          |
| External Field       | V WorldShip Field |   | Delete       |
| U.S. Virgin Islands  | VI                |   |              |
| Uganda               | UG                |   | Rename       |
| Ukraine              | UA                |   |              |
| Union Island         | UI                |   |              |
| United Arab Emirates | AE                |   |              |
| United Kingdom       | GB                |   |              |
| United States        | US                |   | Translations |
| Uruguay              | UY                |   |              |
| Uzbekistan           | UZ                |   |              |
| Vanuatu              | VU                |   |              |
| Vatican City State   | VA                |   |              |
| Venezuela            | VE                |   |              |
| Vietnam              | VN                |   |              |
| Virgin Gorda         | VR                |   |              |
| Wales                | WL                | - |              |

In this example, MAS 90's Country Code file lists United States as "USA."

| Country Code | Name          |                 | Phone Co | de 🛛       |            |
|--------------|---------------|-----------------|----------|------------|------------|
| JSA          | United States | of America      | 1        |            |            |
|              |               |                 |          |            |            |
|              |               |                 |          |            |            |
|              |               |                 |          |            |            |
|              |               |                 |          |            |            |
|              |               |                 |          |            |            |
|              |               |                 |          |            |            |
|              |               |                 |          |            |            |
| earch Cour   | try Code      | ✓ Begins with ✓ | 1        |            | <u> </u>   |
| Filters      | wy 0000       | Bogine min      |          |            | <u> </u>   |
|              |               |                 |          |            |            |
|              |               |                 |          | Select Car | ncel 🔀 🖶 🤇 |

Highlight the SO\_InvoiceHeader: D516UpsBilling field linked to the WorldShip Shipment Information:Billing Option, and click the Edit button.

| ODBC Tables                                                                                                    |                                                                                                    |                                | WorldShip Fields                           |                        |
|----------------------------------------------------------------------------------------------------|----------------------------------------------------------------------------------------------------|--------------------------------|--------------------------------------------|------------------------|
| 🚏 SO_InvoiceHeader                                                                                                    |                                                                                                    | •                              | Shipment Information                       |                        |
| C / Column Name                                                                                                    | Type Width                                                                                                    | _                              | Fi / Field                                 |                        |
| ••• 151 D516SaturdayD ••• 152 D516Shipment                                                                                                    |                                                                                                    |                                | 1 Void Indicator<br>2 Collection date      |                        |
| ∞ 153 D516ShippingA.                                                                                                    | VChar 9                                                                                                    |                                | 🤜 3 Service Type                           |                        |
| 154 D516ShippingO                                                                                                    | VChar 1                                                                                                    |                                | 4 Endorsement                              |                        |
| 👒 155 🛛 D516ShipToPh.                                                                                                    | VChar 17                                                                                                    |                                | 😎 5 Billing Option                         |                        |
| 156 D516ShipToPh.                                                                                                    | VChar 5                                                                                                    |                                | 6 Bill Transportation To                   |                        |
| 🧠 157 🛛 D516TotaWalue                                                                                                    | e Dec 12 🚽                                                                                                    |                                | 7 Bill Duty and Tax To                     |                        |
| ee 158 D516UpsBilling                                                                                                    | VChar 3                                                                                                    |                                | 8 Split Duty and Tax                       |                        |
| aa 159 D516UbeServie                                                                                                    |                                                                                                    |                                |                                            |                        |
| Define <u>P</u> rimary                                                                                                    | Key for Import                                                                                                    |                                | <u>Connect</u>                             | isconnect              |
| Define <u>F</u> oreign Ke                                                                                                    | <u> </u>                                                                                                    |                                | rompt for the table name each time the map | Edit                   |
| What You Have Mapped So                                                                                                    | o Far:                                                                                                    |                                | used                                       |                        |
| ODBC Tables<br>SO_InvoiceHeader::D5                                                                                                    |                                                                                                    | and stationers where the state | hip Fields  ment Information::Service Type | ODBC Log               |
| SO_InvoiceHeader::D5                                                                                                    | 516UpsBilling                                                                                                    | 🥽 Ship                         | oment Information: Billing Option          | <u>0</u> K             |
|                                                                                                    |                                                                                                    |                                |                                            |                        |
| SO_InvoiceHeader::D5                                                                                                    |                                                                                                    |                                | kage::COD Amount                           | Cancel                 |
| SO_InvoiceHeader::D5                                                                                                    | 516ShippingAccount<br>516ShipmontMatifiantion<br>111                                                                                    | 👀 Ship<br>👡 Shir               | D To::Receiver UPS Account Number          | Cancel<br><u>H</u> elp |
| SO_InvoiceHeader::D5<br>< [                                                                                                    | 516ShippingAccount<br>516ShipmontMatifiantion<br>111                                                                                    | 👀 Ship<br>👡 Shir               | tion                                       |                        |
| SO_InvoiceHeader::D5<br>SO_InvoiceHeader::D5<br>SO_InvoiceHeader::D5<br>Ppping Connections into S<br>External Field<br>B                             | 516ShippingAccount<br>515ShipmentInformation::B<br>WorldShip Field<br>Consignee Billed<br>WorldShip Field<br>Prepaid                    | 👀 Ship<br>👡 Shir               | tion                                       |                        |
| SO_InvoiceHeader::D5<br>SO_InvoiceHeader::D5<br>SO_InvoiceHeader::D5<br>Ppping Connections into S<br>External Field<br>D<br>External Field<br>B<br>C | 516ShippingAccount<br>515ShipmentInformation::B<br>WorldShip Field<br>Consignee Billed<br>WorldShip Field<br>Prepaid<br>Freight Collect | 👀 Ship<br>👡 Shir               | tion                                       |                        |
| SO_InvoiceHeader::D5<br>SO_InvoiceHeader::D5<br>SO_InvoiceHeader::D5<br>Ppping Connections into S<br>External Field<br>B                             | 516ShippingAccount<br>515ShipmentInformation::B<br>WorldShip Field<br>Consignee Billed<br>WorldShip Field<br>Prepaid                    | 👀 Ship<br>👡 Shir               | tion                                       |                        |
| SO_InvoiceHeader::D5<br>SO_InvoiceHeader::D5<br>SO_InvoiceHeader::D5<br>Ppping Connections into S<br>External Field<br>D<br>External Field<br>B<br>C | 516ShippingAccount<br>515ShipmentInformation::B<br>WorldShip Field<br>Consignee Billed<br>WorldShip Field<br>Prepaid<br>Freight Collect | 👀 Ship<br>👡 Shir               | tion                                       | <u>.</u>               |
| SO_InvoiceHeader::D5<br>SO_InvoiceHeader::D5<br>SO_InvoiceHeader::D5<br>Pping Connections into S<br>External Field<br>D<br>External Field<br>B<br>C  | 516ShippingAccount<br>515ShipmentInformation::B<br>WorldShip Field<br>Consignee Billed<br>WorldShip Field<br>Prepaid<br>Freight Collect | 👀 Ship<br>👡 Shir               | tion                                       | <u>.</u>               |
| SO_InvoiceHeader::D5<br>SO_InvoiceHeader::D5<br>SO_InvoiceHeader::D5<br>Pping Connections into S<br>External Field<br>D<br>External Field<br>B<br>C  | 516ShippingAccount<br>515ShipmentInformation::B<br>WorldShip Field<br>Consignee Billed<br>WorldShip Field<br>Prepaid<br>Freight Collect | 👀 Ship<br>👡 Shir               | tion                                       | <u>.</u>               |

There are no existing translations so it is necessary to create the list. In the External Field enter B, then in the WorldShip Field enter Prepaid then click the Add button. Repeat for C, Freight, and D, Consignee Billed.

# Primary Key for Import

On the ODBC Tables side of the mapping window, highlight the SalesOrderNo field and click the button Define Primary Key for Import.

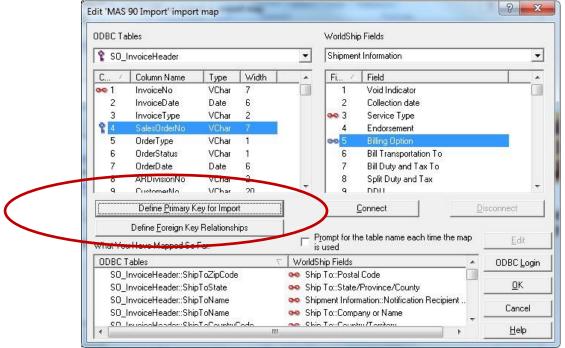

Click the OK button and close the Edit window.

# MAS\*Ship

#### Export back to MAS 90

From the UPS WorldShip Import/Export Data Menu, select Create/Edit Map.

| Map Name                                                                                         | 1                            | Map Type                                                                                                  | Map OD    | BCDSN                                  |            |
|--------------------------------------------------------------------------------------------------|------------------------------|----------------------------------------------------------------------------------------------------|-----------|----------------------------------------|------------|
| MAS 90 Impor<br>Sample Order<br>(Default Expo<br>(Default Expo<br>(Default Expo<br>(Default Expo | Import1<br>rt}<br>rt}<br>rt} | Shipment<br>Shipment<br>Address Book<br>Freight Commodity<br>Freight Shipment<br>Shipment<br>Address Book | SOTAM     | \S90_SHIP<br>rldShip SampleO           | rderlm     |
| <u>E</u> dit                                                                                     | Сору                         | Rename                                                                                                    | Delete    | View                                   | ODBC Login |
| New Map                                                                                          | -                            | pment                                                                                                    | 100000071 | oort data from Wo<br>oort C <u>S</u> V | orldShip   |
|                                                                                                  |                              |                                                                                                    |           |                                        |            |

In the New Map section of the lower portion of the window, check the radio button Export data from WorldShip, and check the box Export CSV. Use the drop-down to select Shipment. In the Name field, enter MAS 90 Export and click the Create button.

Use the table below to create the Export Map by selecting the UPS Tab and Field Identified.

| hipment          |                               |                 | Your CSV file: 19 of max                                                   | imum 255 | 5 fields                                          |
|------------------|-------------------------------|-----------------|----------------------------------------------------------------------------|----------|---------------------------------------------------|
| Ship To          | Ship From Package Third Party | Thir <b>4</b> → | Shipment                                                                   | C 🗸      | CSV Field                                         |
| F /              | Field                         |                 | Package::Reference 2<br>Shipment Information::Void In                      | 2        | Packagef<br>Shipmentl                             |
| 11               | Nonmachinable CCC Rates Char  |                 | Shipment Information::Servic                                               | 3        | Shipmentl                                         |
| 12               | Non-DDU Published Charge      |                 | Shipment Information::Total S                                              | 4        | Shipmentl                                         |
| 12               | Non-DDU Negotiated Rates Cha  |                 | Ship To::Company or Name                                                   | 5        | ShipToCc                                          |
| 14               | Non-DDU CCC Rates Charge      |                 | Ship To::Attention                                                         | 6        | ShipToAtl                                         |
| 14               | Mail Manifest ID              |                 | Ship To::Address 1                                                         | 7        | ShipTaAc                                          |
| 10000            |                               |                 | Ship To::Address 2                                                         | 8        | ShipToAc                                          |
| <b>90</b> 16     | Tracking Number               |                 | Ship To::Address 3                                                         | 9        | ShipTaAc                                          |
| 17               | Large Package Indicator       |                 | Ship To::City or Town                                                      | 10       | ShipToCit                                         |
| <b>∞</b> 18      | Reference 1                   |                 | Ship To::State/Province/Cou                                                | 11       | ShipToSt.                                         |
| ee 19            | Reference 2                   | +               | III.                                                                       |          | •                                                 |
| .Sage            | Columns Remove A              | All Columns     | Append to existing file     Qverwrite existing file     Include header row | œ        | d Delimiter<br><u>C</u> omma<br><u>S</u> emicolon |
| <u>D</u> efine ( | CSV File Name                 |                 | ve <u>E</u> dit Movel                                                      | Jp       | Move Do <u>w</u> n                                |
| ОК               | Cancel Help                   | Pack            | .ageReference2                                                             | _        | Rename                                            |

User's Manual

For example, Select the Package Tab, then highlight Field 19, Reference 2 and click the Add button. Continue until you have selected all the fields listed below and they are entered in the order listed.

| Field No.** | Field Name                                                   | Column |
|-------------|--------------------------------------------------------------|--------|
| 19          | Package: Reference 2                                         | 1      |
| 1           | Shipment Info: Void Indicator                                | 2      |
| 2           | Shipment Info: Service Type                                  | 3      |
| 205         | Shipment Info: Total Shipment and Handling Published Charges | 4      |
| 2           | Ship To: Company Name                                        | 5      |
| 3           | Ship To: Attention                                           | 6      |
| 5           | Ship To: Address 1                                           | 7      |
| 6           | Ship To: Address 2                                           | 8      |
| 7           | Ship To: Address 3                                           | 9      |
| 10          | Ship To: City                                                | 10     |
| 11          | Ship To: State                                               | 11     |
| 9           | Ship To: Postal Code                                         | 12     |
| 8           | Ship To: Country                                             | 13     |
| 1           | Package: Void Indicator                                      | 14     |
| 15          | Package: Tracking Number                                     | 15     |
| 3           | Package: Package Published Charge                            | 16     |
| 4           | Package: Package Type                                        | 17     |
| 5           | Package: Weight                                              | 18     |
| 18          | Package: Reference 1                                         | 19     |

Finally, click the button Define CSV File Name, and enter the path to the SOCCC (where CCC is the Company Code) Manifest.csv file to which the shipment data will be exported.

| )                                                                                                    | ✓  ✓ Sec                                | arch SOABC | \$  |
|----------------------------------------------------------------------------------------------------|-----------------------------------------|------------|-----|
| Organize 🔻 New folder                                                                                                    |                                         | 855        | - 0 |
| ★ Favorites Favorites Name No its Recent Places Libraries Documents Music Pictures Videos                                          | Date modified<br>ems match your search. | Туре       | Sir |
| 🖳 Computer                                                                                                    |                                         |            |     |
| Local Disk (C;) + +<br>File name: C:\Sage Software\MAS90-44\MAS90\MAS_ABC\<br>Save as type: Comma Separated Variable Files (*.csv) | III<br>\SOABC\Manifest.CSV              |            |     |

User's Manual

Copyright © 1993-2017 DSD BUSINESS SYSTEMS

# MAS\*Ship

#### Shipper ID Maintenance

Go To 'Sales Order' – 'Setup' – 'Shipper ID Maintenance' and you will notice a new field called "Auto Print Shipping Documents" . This check box, if enabled for a shipper ID, will automatically print the shipping documents upon the completion of a shipment to the users default printer.

| Shipper ID Mainte                                  | enance (ABC) 12/18/2017               |
|----------------------------------------------------|---------------------------------------|
| Shipper ID<br>Name<br>Password<br>Confirm Password | 1 1 1 1 1 1 1 1 1 1 1 1 1 1 1 1 1 1 1 |
| Allow Changes to L                                 | hip Via 🗹<br>ht and Weight 🗹          |
| (                                                  | Accept Cancel Delete 🖶 🕢              |

#### Customer Maintenance

In 'Accounts Receivable' – 'Customer Maintenance'. Bring up a customer and go to the 'Ship To Address' maintenance. You will notice two new fields; set them appropriately for each customer.

- 'Saturday Delivery'
- 'Shipping Account No'

| Customer Ship         | -To Address Maintenance                                                                  |
|-----------------------|------------------------------------------------------------------------------------------|
| Location Code<br>Name | 1     1     1     1       American Business Futures     Primary                          |
| Address               | Distribution Warehouse Ø Residential Address<br>3121 W. 24th Street Staturday Delivery Ø |
| ZIP Code              | 53146 Shipping Account No.                                                               |
| City                  | Milwaukee State WI 3W45F6                                                                |
| Country               | USA 🔍 United States                                                                      |
| Telephone             | (414) 555-4311 Ext                                                                       |
| Fax                   | Batch Fax                                                                                |
| E-mail Address        |                                                                                          |
| Contact               | ARTIE JOHN 🔍 Artie Johnson                                                               |
| Warehouse             |                                                                                          |
| Salesperson           | 0100 🔍 Jim Kentley                                                                       |
| Ship Via              | UPS BLUE                                                                                 |
|                       |                                                                                          |
| Sales Tax             |                                                                                          |
| Tax Schedule          | WI MILMIL Q Milwaukee Exemptions                                                         |
|                       |                                                                                          |

# Shipping Rate Maintenance

Go to 'Sales Order' – 'Setup' – 'Shipping Rate Maintenance'. You will need to identify each Shipping Rate Code as either 'UPS' or 'FedEx' and identify the different shipping options you want to have. These options are changeable in Sales Order entry or Shipping Data Entry.

- Handling Charges: Choose *None* if no handling charges are to be added to the freight exported from the Shipping Software to Shipping Data Entry. Choose *Per Package* if handling charges for each package in the shipment are to be added to the freight exported from the Shipping Software to Shipping Data Entry. Choose *Flat Rate* if handling charges for each complete shipment will be added to the freight exported from the Shipping Software to Shipping Data Entry. Enter the amount of the handling charges for each package.
- **Shipping Type:** Choose the appropriate carrier for the Shipping Code. Choose *None* for all carriers other than UPS or FedEx.
- FedEx / UPS Billing: Select the Billing method
- FedEx / UPS Service Type: Select the Service type.
- Add Freight to Invoice: Enable this option if the freight amount calculated in the Shipping Software should be written to the Freight field in Shipping Data Entry. This is appropriate if the Shipping Code is for Billing Type Prepaid. Clear the check box if the freight amount calculated in UPS should not be exported from the shipping software to the Freight field in Shipping Data Entry. This is appropriate if the Shipping Type Freight Collect or Consignee Billed.

# Section D: System Operations

# Sales Order Entry

Sales Order Entry contains the following new fields. The value for these fields will need to be set for any Sales Orders that existed before the MAS \* Ship enhancement was installed.

- Shipping Account #
- C.O.D
- Saturday Delivery
- Add Freight to Invoice
- E-Mail Shipment Notification: The e-mail will be sent based on the e-mail address on the 'Header' tab.

| Sales Order Entry (ABC) 12/18/2017                                                                                                    |                                                   |                      |
|----------------------------------------------------------------------------------------------------|---------------------------------------------------|----------------------|
| Order Number 0000171                                                                                                    | Copy From Defaults                                | Customer Credit      |
| <u>1</u> . Header <u>2</u> . Address <u>3</u> . Lines                                                                                                    | 4. Totals <u>5</u> . Credit Card User DefaultUser |                      |
| Order Date 5/1/2020 Order Type                                                                                                    | Standard Order                                    | Ta <u>x</u> Detail   |
| Customer No. 01-ABF A                                                                                                    | merican Business Futures                          | Salesperson 0100     |
| Amount Subject to Discount       81.48         Discount Rate       .000%         Discount Amount       .00         Taxable Amount       .00         Non-Taxable Amount       .00         Ship Zone       .00035         Ship Weight       .00         Freight Amount       .00 |                                                   | d Freight to Invoice |
| Print <u>Order</u> Print Pick 🧑 Recalc Price                                                                                                    | Accept                                            | Cancel Delete 🔒 🕢 .  |
|                                                                                                    | Accebi                                            |                      |

### Shipping Data Entry

The Shipping Data entry screen contains the following new fields. Note: these fields default from Sales Order Entry but can be changed during shipping data entry.

- Saturday Delivery
- E-Mail Shipment Notification

| Shipping Data Ent                           |                                                 | Order No. 000016                    |                          |
|---------------------------------------------|-------------------------------------------------|-------------------------------------|--------------------------|
| Shipper ID 1                                | Shipping No. 0100061<br>Customer No. 01-RSSUPPL | Ship Status Shippe                  |                          |
| <u>1</u> . Lines                            | Shipping                                        |                                     |                          |
|                                             |                                                 | Ship To Addre                       |                          |
| Terms Code                                  | 01 Net 30 Days                                  | Ship To                             | 🧠 Residential Address 🗌  |
| Confirm To                                  | Kent Quinlan 🔍                                  | Name                                | CROWN CORK & SEAL        |
| E-mail Address                              |                                                 | Address                             | 400 NORTH WALNUT         |
| Comment                                     |                                                 | ]                                   | PLANT #027               |
| Warehouse                                   | 001 EAST WAREHOUSE                              |                                     |                          |
|                                             |                                                 | ZIP Code                            | 47933- State IN          |
|                                             |                                                 | City                                | Crawfordsville           |
|                                             |                                                 | Country                             | USA United States        |
| FOB<br>Ship Via<br>Ship Zone<br>Ship Weight | UPS RED<br>Q<br>00000 Q<br>No. of Pkgs 2        | Saturday Deliver<br>E-Mail Shipment | · <u> </u>               |
| Freight Amount                              | .00                                             |                                     | Update Header            |
| Quick Print Auto I                          | ncre <u>m</u> ent 🔽                             |                                     | Accept Cancel Delete 🔒 🕢 |

#### Processing Shipments

Enter Shipping Data Entry per standard operating procedures. When finished, leave the entry screen OPEN (do not hit ACCEPT).

Open the Fedex Ship Manager or UPS Worldship Software and process the shipment.

If you are using Fedex Ship Manager, type in the Sales order number in the 'Customer Reference' field. Your shipment information should appear in FedEx. Complete the shipment in FedEx.

If you are using UPS Worldship, enter (or scan) the Sales Order number into the UPS Enter Import Key box. Process and Complete the shipment in UPS Worldship.

At this point the UPS / Fedex Export Map will send all the mapped fields to the Manifest.csv file identified during map creation.

# MAS\*Ship

Return to the Sales Order Shipping Data Entry screen and click the Accept button to import the data into Shipping Data Entry and close the shipping window for this order. You will receive a message:

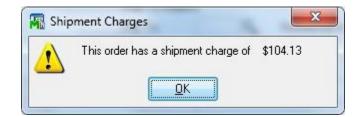

The Shipment Charge will be imported into the Freight field on the Totals Tab in Shipping Data Entry (if Shipping Rate Maintenance has the Add Freight to Invoice box checked.

In addition to the Shipment Charge, the Tracking Numbers are brought into Shipping Data Entry and can be viewed via the Tracking Button on the Shipping Tab.

| hipper ID 1                                                       |         | Sh                     | ip Date<br>ipping No.<br>Istomer No. | 3/29/2012<br>0100073<br>01-AVNET |        | Order No.<br>Ship Status                       | 000019<br>Shipped<br>Avn |                                                                          | SO Crea        | ated By B      | PI               |
|-------------------------------------------------------------------|---------|------------------------|--------------------------------------|----------------------------------|--------|------------------------------------------------|--------------------------|--------------------------------------------------------------------------|----------------|----------------|------------------|
| <u>1</u> . Lines                                                  | 2.5     | hipping                |                                      |                                  |        |                                                |                          |                                                                          |                |                |                  |
| Terms Code<br>Confirm To<br>E-mail Addres<br>Comment<br>Warehouse | s       | Terry Staf<br>tonys@av |                                      | REHOUSE                          | Q      | Ship<br>Ship<br>Name<br>Addre<br>ZIP C<br>City | 9<br>955                 | s<br>2<br>Irvine Warel<br>56 Technolo<br>Building two<br>92618<br>IRVINE | nouse          | ential Addres  | s E<br>CA        |
| FOB<br>Ship Via<br>Ship Zone<br>Ship Weight<br>Freight Amou       | nt      | 00875                  | .00                                  | No. of Pkgs                      | acking |                                                | ay Delivery              | USA                                                                      |                | ites of Americ | Update<br>Header |
|                                                                   | A. 4- 1 |                        |                                      |                                  |        |                                                | r                        | Accept                                                                   | Cancel         | Delete         |                  |
| ,                                                                 |         | rement 🖪               |                                      | uity                             |        |                                                | [                        | Accept                                                                   | <u>C</u> ancel |                | ) <b>e</b> @     |
| Quick Print                                                       |         |                        |                                      | uiry                             |        |                                                | (                        | Accept                                                                   | Cancel         | ,<br>,         | ) <b>ə</b> 📀     |
| Summary                                                           |         | age Trac               |                                      |                                  |        |                                                | [<br>Con                 | Accept                                                                   | <u>C</u> ancel | ,<br>,         | ) <b>ə</b> 📀     |
| Summary                                                           | / Packa | age Trac               | cking Inq                            | Number                           | 1      | 234                                            | [<br>Con                 |                                                                          |                | ,<br>,         |                  |
| Summary                                                           | / Packa | age Trac               | tking Inq<br>Tracking                | Number<br>5875                   | 1      | 234                                            | Con                      |                                                                          | Cancel         | ,<br>,         |                  |

# Section E: Uninstall DSD Enhancements

A DSD Enhancements Uninstall Utility has been provided for the purposes of removing DSD Enhancements from your Sage 100 System. This utility may be accessed from the DSD Enhancement Control Panel menu option on the Library Master / Utilities menu.

| Enhancement Product                     | Ver          | Code | Ext   | Status         | Build               | Date     | MP Ex | pire Date |
|-----------------------------------------|--------------|------|-------|----------------|---------------------|----------|-------|-----------|
| MBIM Multi-Bin                          | 5.10         | MBIM | MBI 1 | No unlocking 1 | reg 12/2            | 7/2016   |       |           |
|                                         |              |      |       |                |                     |          |       |           |
|                                         |              |      |       |                |                     |          |       |           |
|                                         |              |      |       |                |                     |          |       |           |
|                                         |              |      |       |                |                     |          |       |           |
|                                         |              |      |       |                |                     |          |       |           |
|                                         |              |      |       |                |                     |          |       |           |
|                                         |              |      |       |                |                     |          |       |           |
|                                         |              |      |       |                |                     |          |       |           |
|                                         |              |      |       |                |                     |          |       |           |
| Selected: MBIM Multi-Bin                |              |      |       |                |                     |          |       |           |
| Selected: MBIM Multi-Bin<br>View Manual |              |      |       |                | www.ds              | dinc.com |       |           |
| View Manual                             | All Products |      |       |                | www.ds<br>Product V |          |       |           |

When accessing the **DSD Enhancement Control**, select the enhancement that you wish to Uninstall, and then select the **Uninstall Enhancement** button. The following message box will appear:

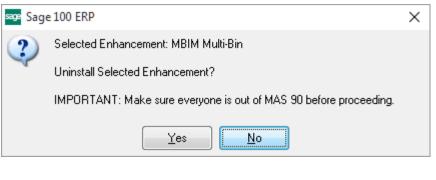

Select **No** to exit the Uninstall Process. Select **Yes** to continue with the Uninstall Process.

# MAS\*Ship

The following message box will appear, to remind you that a complete backup of your entire Sage 100 system should be completed prior to uninstalling a DSD product.

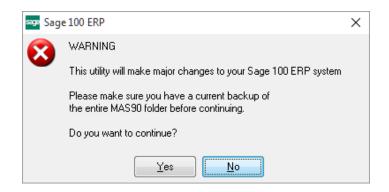

Select **No** to exit the Uninstall Process. Select **Yes** to continue with the Uninstall Process.

After the Uninstall of the DSD Enhancement, you MUST reinstall certain standard Sage 100 modules, followed by reinstallation of Product Updates and Hot Fixes, if applicable.

A message box will appear, and will display which of those specific Sage 100 modules you must reinstall afterwards.

Select **No** to exit the Uninstall Process. Select **Yes** to continue with the Uninstall Process.

The following message box will appear, displaying the final warning message.

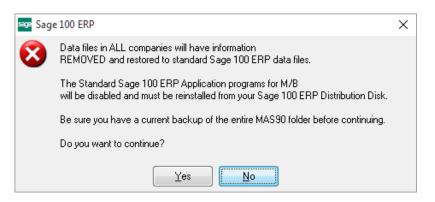

Select No to exit the Uninstall Process.

Select **Yes** to continue with the Uninstall Process. At this point, the DSD Enhancement will be removed from the Sage 100 system.

After completion of the Uninstall, the following message box will appear. Select OK to continue.

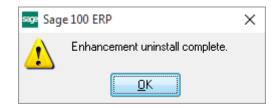

Now that the Uninstall process is completed, you must:

- Reinstall the applicable standard Sage 100 modules
- Reinstall the latest Sage 100 Service Pack/Updates, if applicable.
- Reinstall any other DSD Enhancements or Developer products that are affected from the reinstallation of the standard Sage 100 module(s).